# IQOO<br>TALENTS FOR THE DIGITAL DEVELOPMENT OF LATIN AMERICA AND THE CARIBBEAN

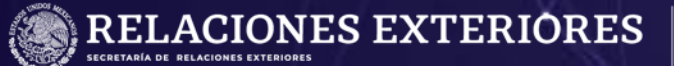

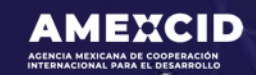

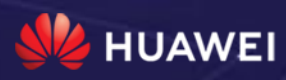

## **Index**

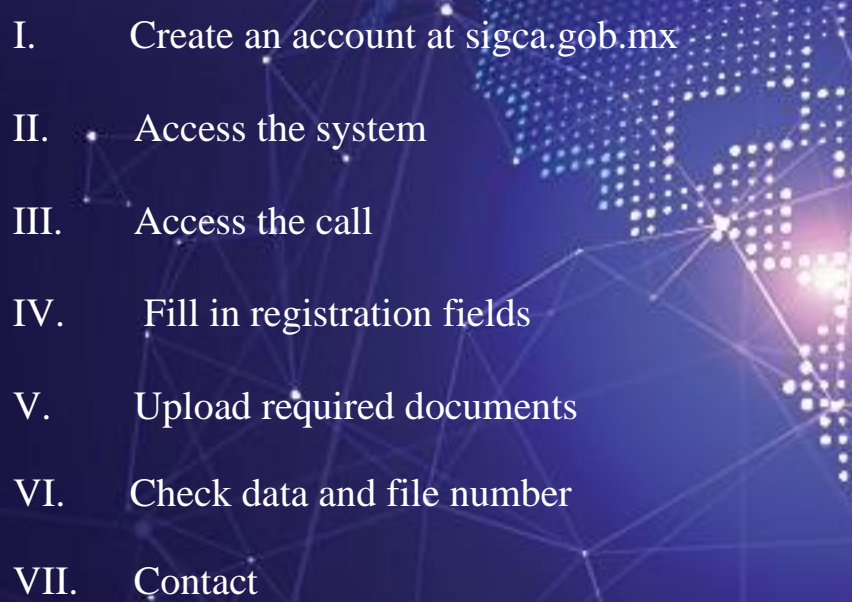

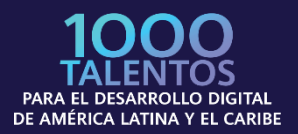

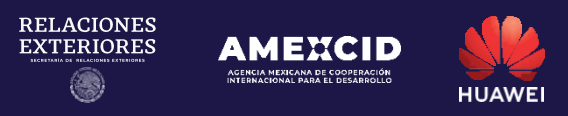

#### **Step 1 Create an account at sigca.sre.gob.mx**

You must fill in all fields according to the system requirements.

IMPORTANT: You must verify that your email is written correctly since Ŧ it will be used to access the SIGCA as a user and to receive notifications related to your application.

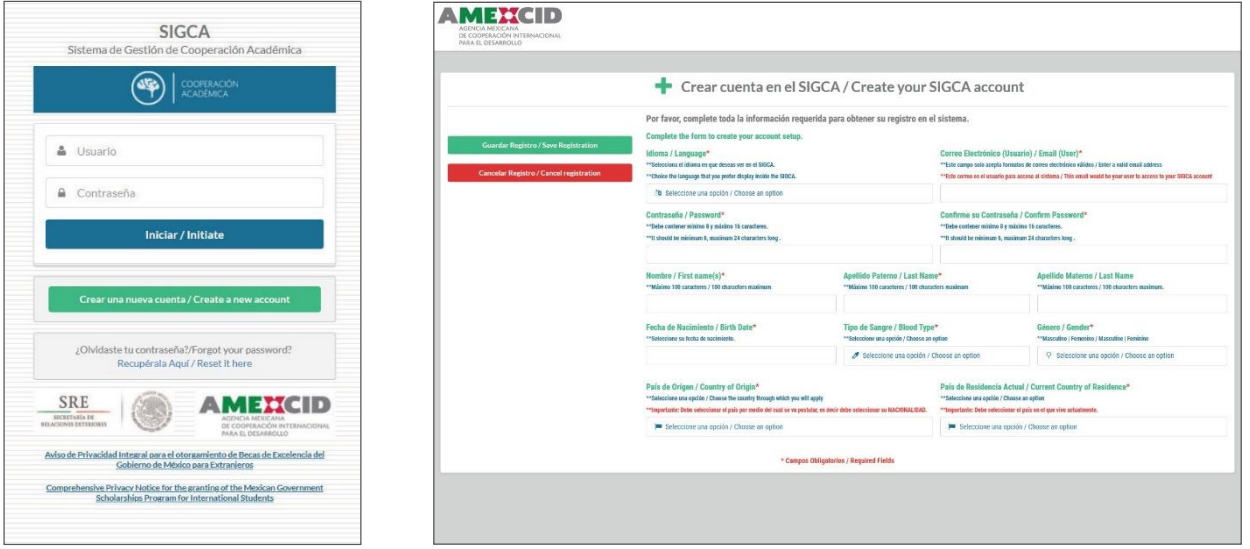

#### **Step 2 Access the system**

To login, you must enter the email address you registered in the previous step and then click on the "Initiate" button.

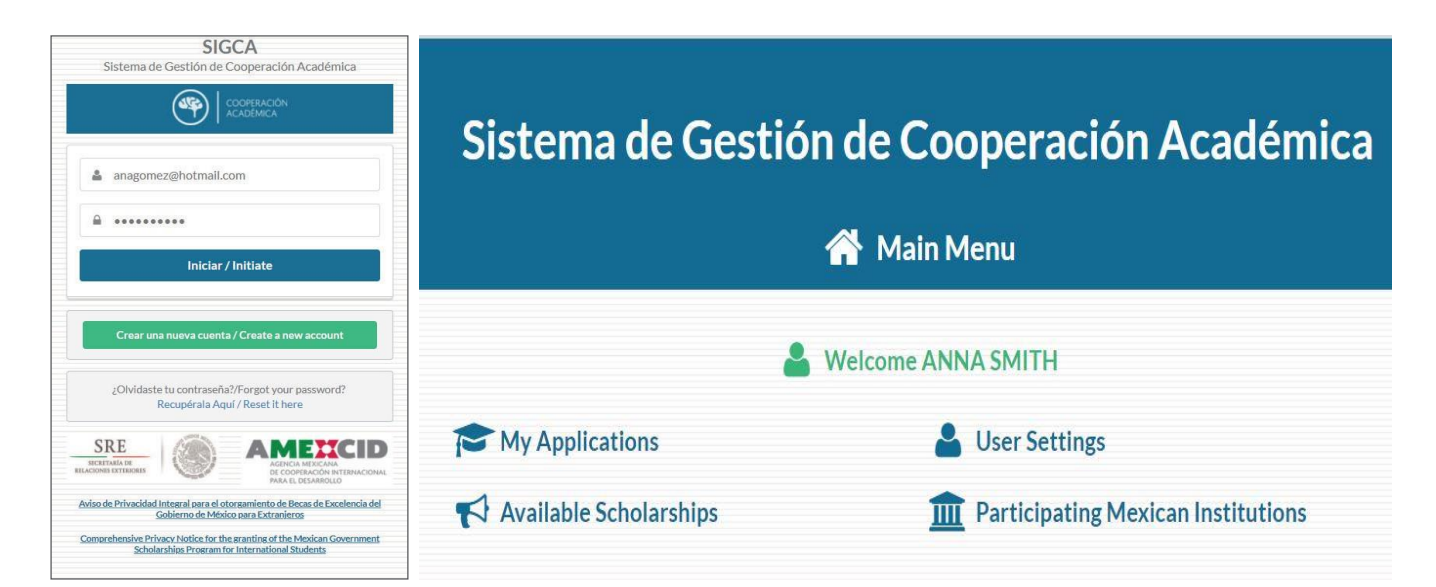

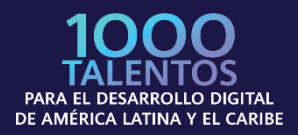

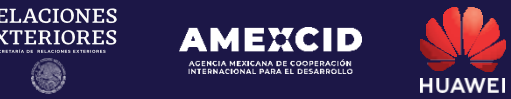

R!<br>E

#### **Step 3 Access the scholarship**

Click on the option "Available Scholarships" to deploy the options must choose "HUAWEI-SRE 1,000 Talentos para el Desarrollo Digital de América Latina y El Caribe" and click on the option "Register" in the settings column.

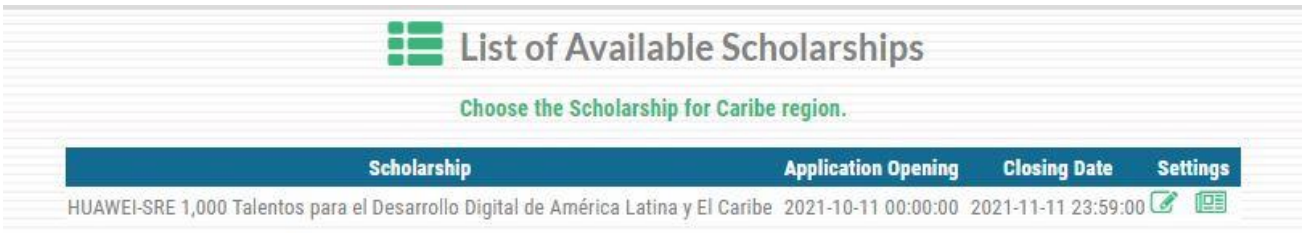

#### **Step 4 Fill in registration fields**

Upon entering the scholarship available, a drop-down menu will be displayed from which only the mandatory fields (indicated with red asterisks**\***) as well as the items described below will be filled.

#### **Personal data:**

Name(s), Last Name, Birth Day, Blood Type, Gender, Civil Status, Phone number (with country calling code), Enter a valid email address (User), Country of Origin and Current Country of Residence.

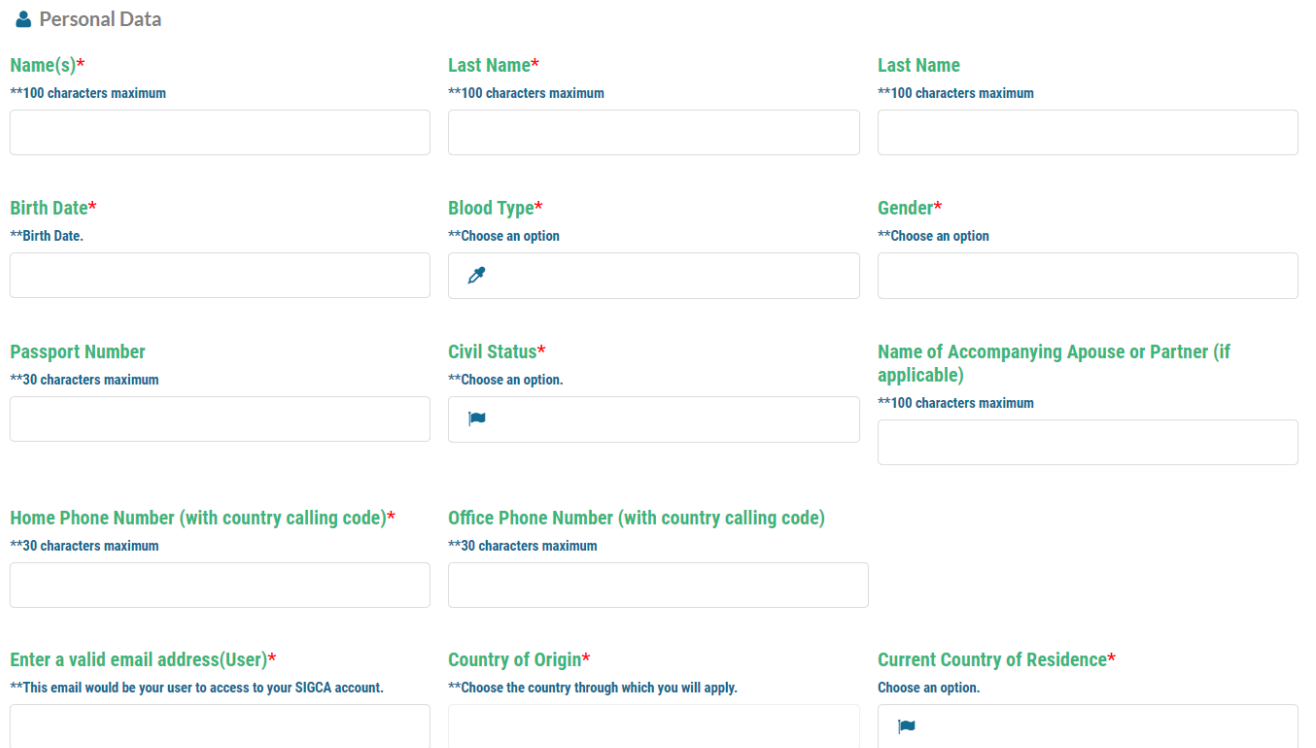

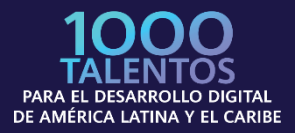

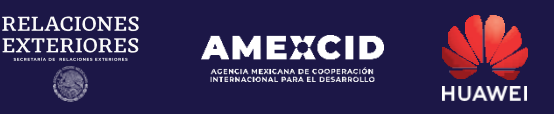

#### **Address:**

Street address, Exterior/Apt number, City/Town (Department), State/Province (County) and Zip Code.

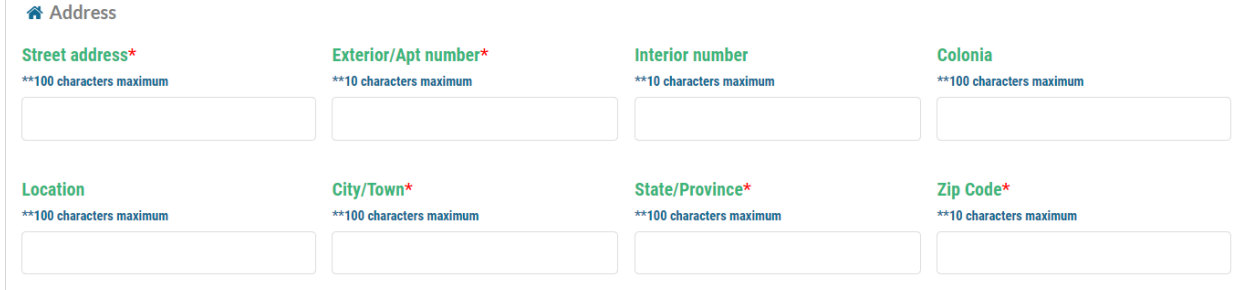

#### **Academic Information:**

In this field, please fill in the following:

Receiving Mexican Institution: HUAWEI-SRE Project Name: HUAWEI - SRE

Specific Period for Scholarship Application (initial date): October 11, 2021;

Specific Period for Scholarship Application (final date): November 11, 2021;

Mother Tongue (whichever corresponds in your case).

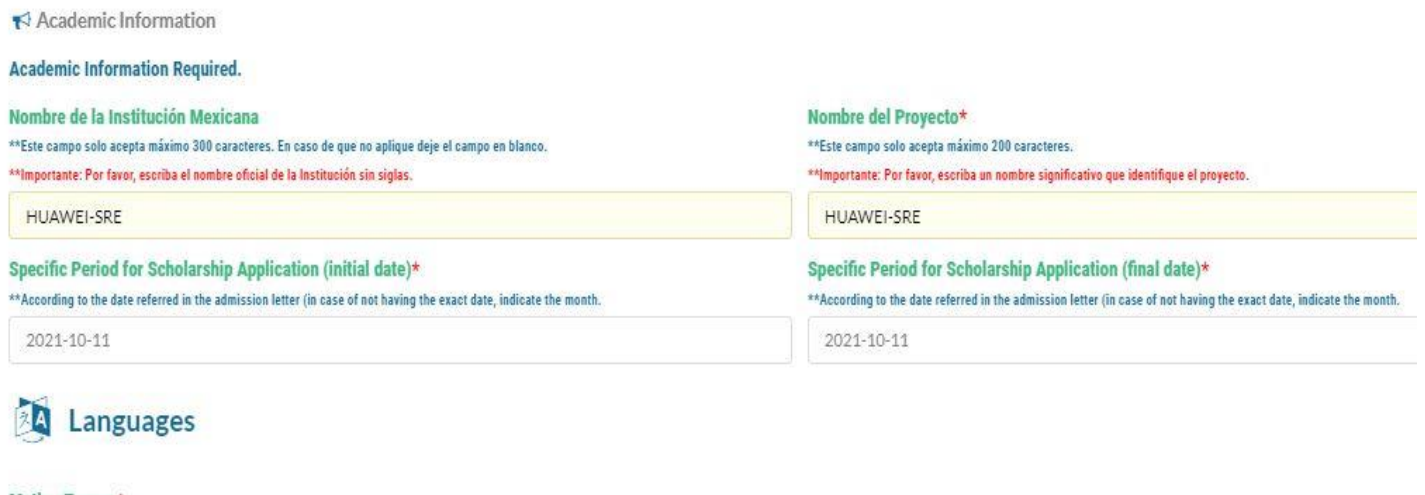

#### Mother Tongue\* \*\* 20 characters maximum

english

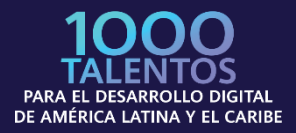

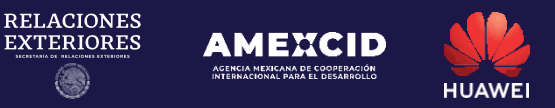

#### **Responsible authority with which you have contact to conduct activities in Mexico**

In this field, please fill in the following:

Complete Name: HUAWEI - SRE

Position: Dirección de Intercambio Académico Office of Academic Exchange E-mail: [infobecas@sre.gob.](mailto:infobecas@sre.gob)mx

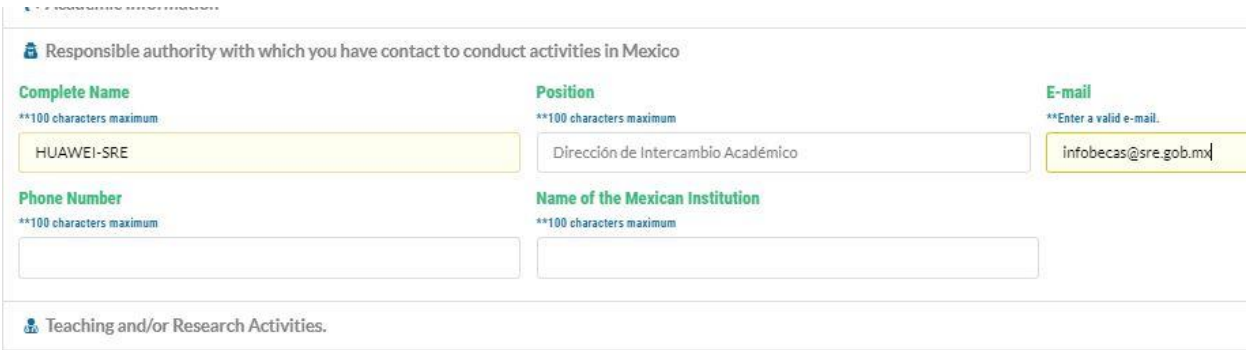

#### **Emergency contact**

Person to be Notified, Relationship to the Person, Indicate the Contact´s Country of Residence, Email Address, Phone number (with country calling code).

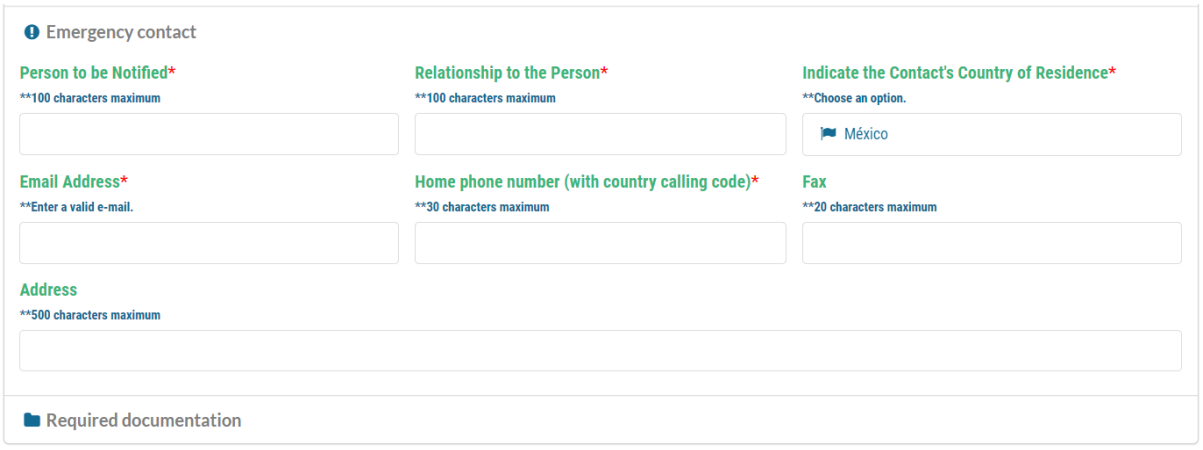

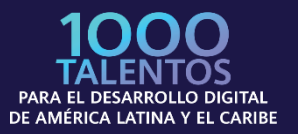

÷.

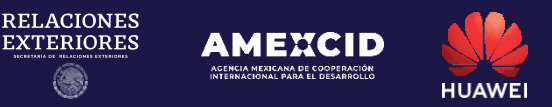

#### **IMPORTANT: You must not fill in the following fields: Research activities, Recent Publications, Awards and Scholarships and Labor Information.**

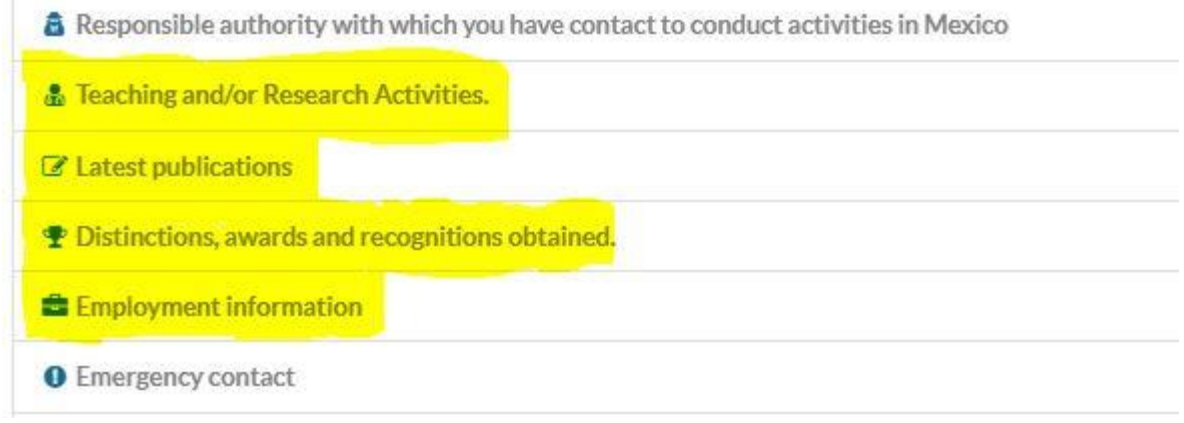

### **Step 5 Load Required documentation**

After clicking on "Required Documentation", you must click the "Upload" button, then a window will be displayed so that the corresponding file can be loaded (PDF format) once it has been uploaded, the blue icon "Loaded" will be displayed under the column, indicating that your documents have been uploaded.

Finally, in the left column of the screen, where there is a button to upload a recent photo (Passport format) with the following characteristics: white background, no glasses, uncovered head and face, without smiling.

IMPORTANT: (Verify that the maximum weight of your files does not n. exceed 1.8 MB per file). In case of changing any document in your application, it is suggested to double check that the rest of the documents are correctly loaded.

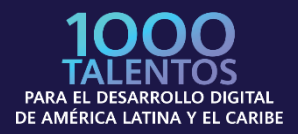

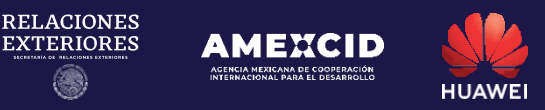

As soon as you are sure that you have filled in the data and uploaded the documents correctly, you must click on the "Apply" button to register your application in the system.

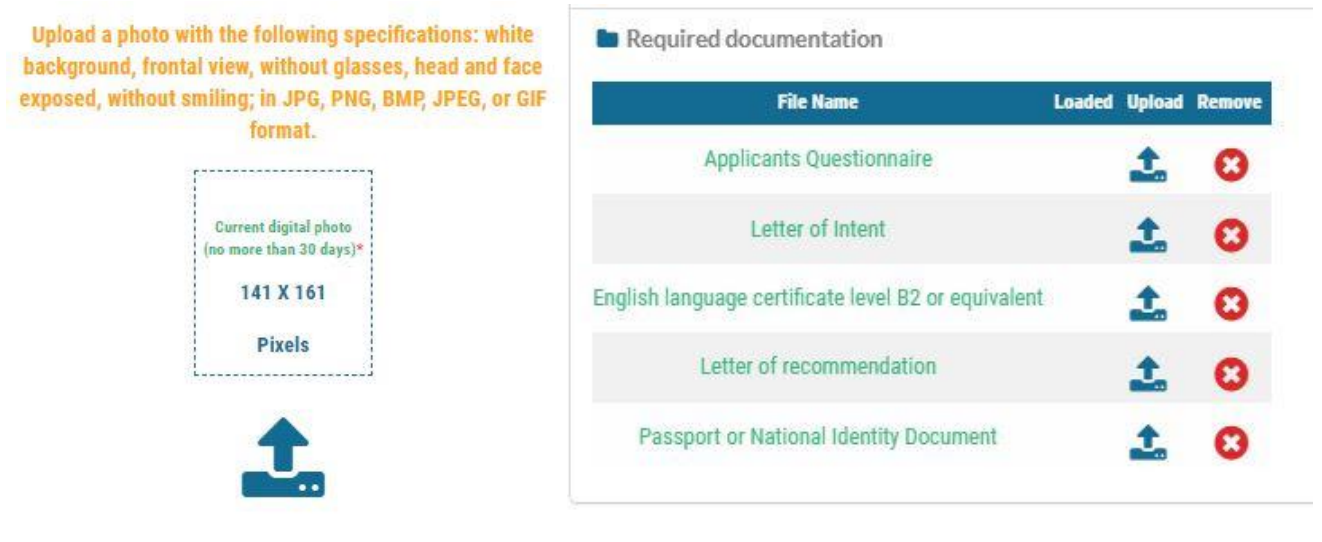

#### **Step 6 Check data and file number**

After completing the requested fields and uploading the required documentation, the system will deliver a message with a summary of all your data, documents uploaded and file number, at the same time you will receive an email with your file number to the e-mail address you registered.

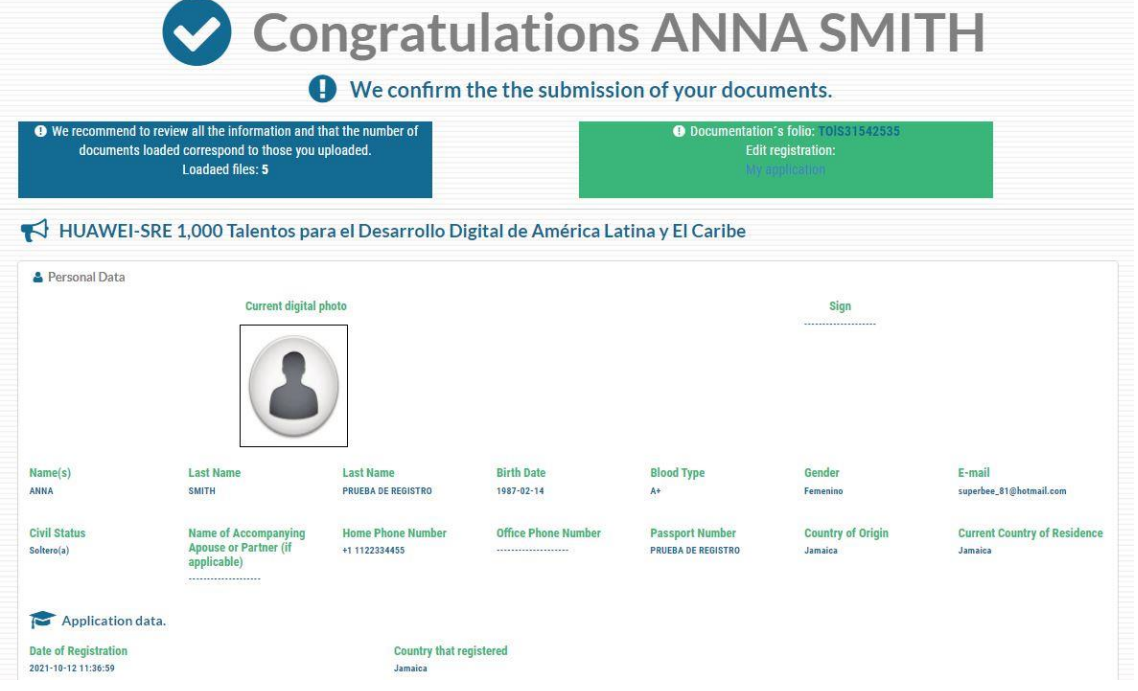

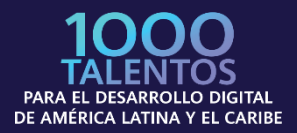

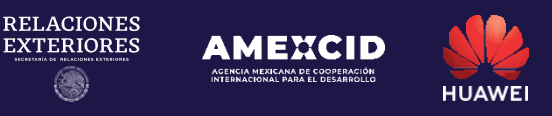

#### **Paso 7 Check the number of documents uploaded to the system.**

Check the number of documents uploaded to the system.

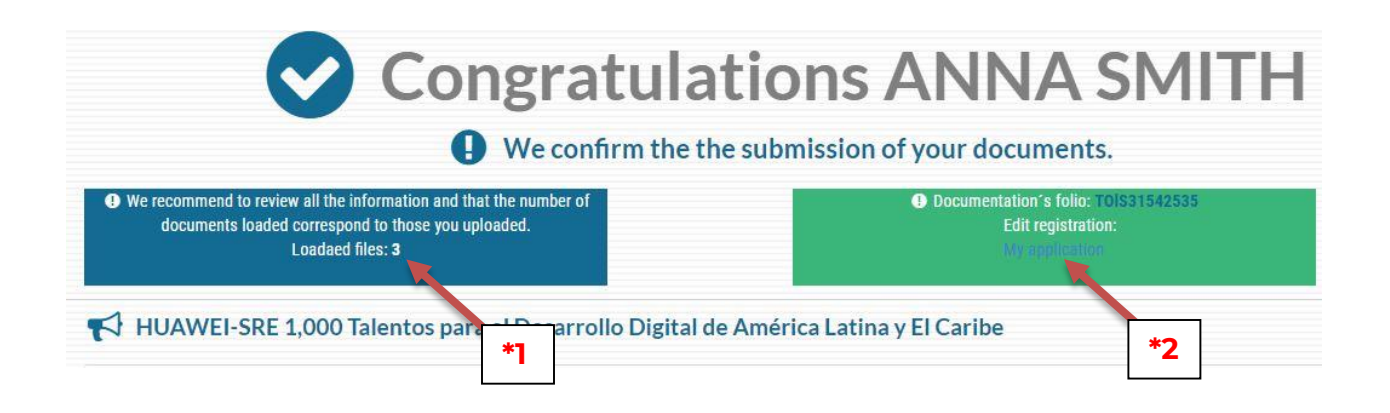

#### **\*1)** If the amount of uploaded documents shown is less than 5 (five), you must go back to **My application (\*2)** to upload the documents again.

This will take you back to the main menu. Here you need to select "Required Documentation" to upload the remaining document and click the "Upload" button.

An emerging window will appear to upload the required file (in PDF format). When the document is uploaded, a blue icon will be displayed at the bottom of the "Upload" column, indicating your document has been uploaded:

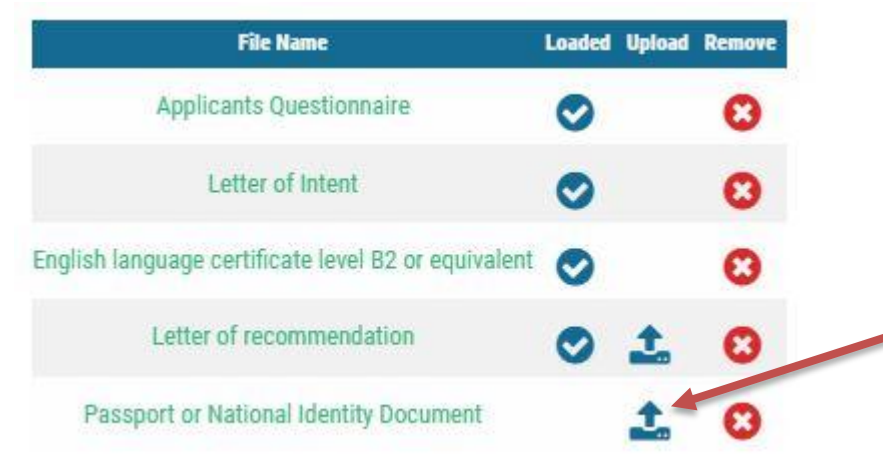

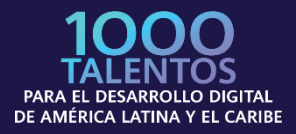

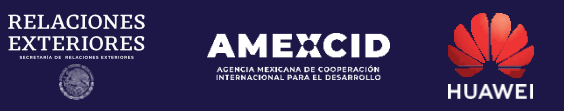

When the documents and data are uploaded, click the "Update record" button to save them in the system.

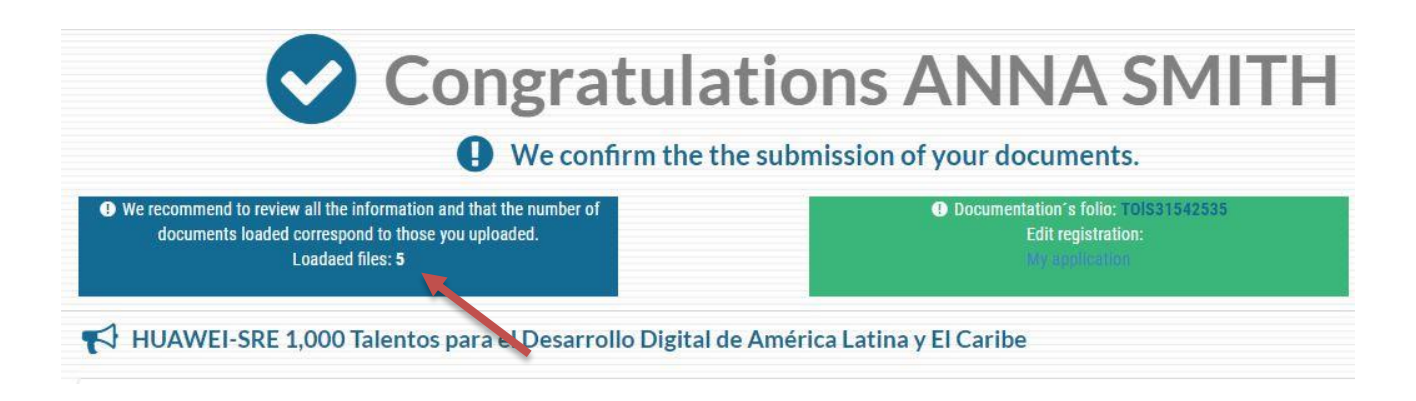

### **Contact**

Any doubts related to the application, please contact:

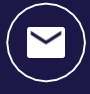

[infobecas@sre.gob.mx](mailto:infobecas@sre.gob.mx)

Any technical questions related to the Academic Cooperation Management System (SIGCA), contact:

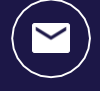

[infobecas@sre.gob.mx](mailto:infobecas@sre.gob.mx)

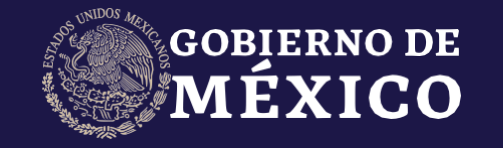

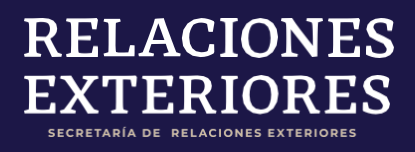

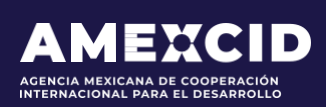

gob.mx/amexcid

@AMEXCID

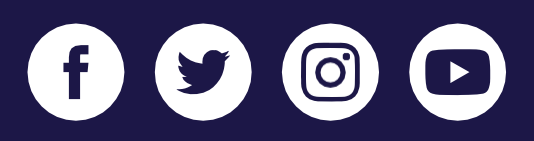

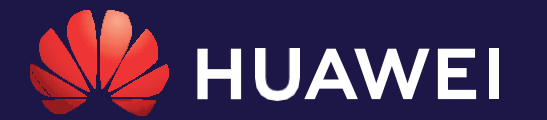

huawei.com/mx

@HuaweiLatam

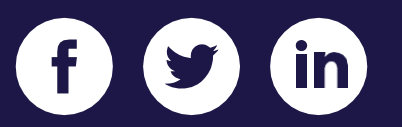